## FILE MANAGEMENT

## **Handout 2: Creating Electronic Folders**

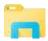

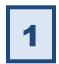

## Open the storage location in which you want to create the folder.

- Open File Explorer (click the button in the task bar).
- In the Navigation Pane (the left pane), click on the flash drive ("KINGSTON") This is the storage location you will be using for the Lab Class.

At this point, your Address Bar should look like this:

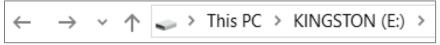

2

On the Home tab, in the New group, click New Folder.

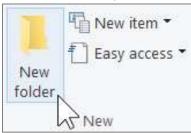

3

It is now waiting for you to give the folder a name.

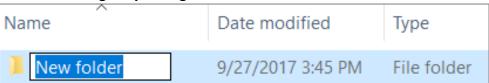

Just start typing the name of the folder (for example, "Practice").

Do **NOT** click into the text box! It's already ready for you to start typing!

- Click in a clear area or press Enter when you are done.
- > Press Esc to cancel the rename operation.

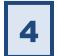

You can now <mark>see</mark> your folder in the Content Pane (the right pane).

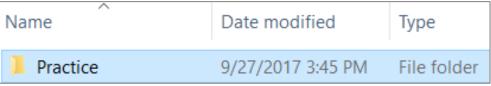

## Tip:

To see the new folder in the Navigation Pane (the left pane):

- Click on the light gray chevron next to the flash drive icon.
- Or, double-click on the flash drive name ("KINGSTON").

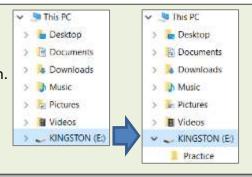

Revised: 9/27/2017